# **Deltares**

# **Handleiding Installatie Nationaal Water Model**

Bijlagen bij releasedocument

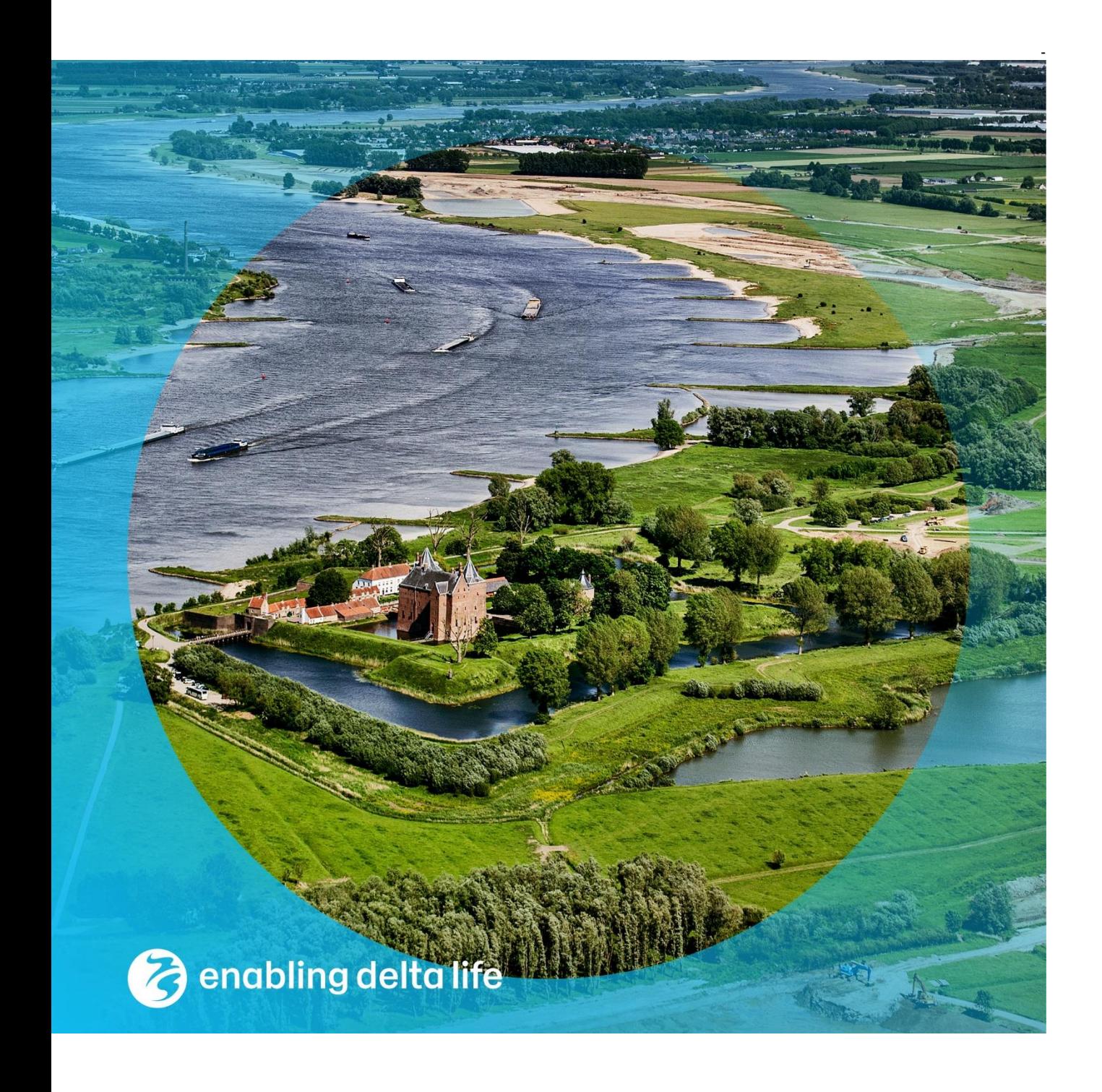

### **Handleiding Installatie Nationaal Water Model**

Bijlagen bij releasedocument

**Auteur(s)** Sibren Loos

#### **Handleiding Installatie Nationaal Water Model**

Bijlagen bij releasedocument

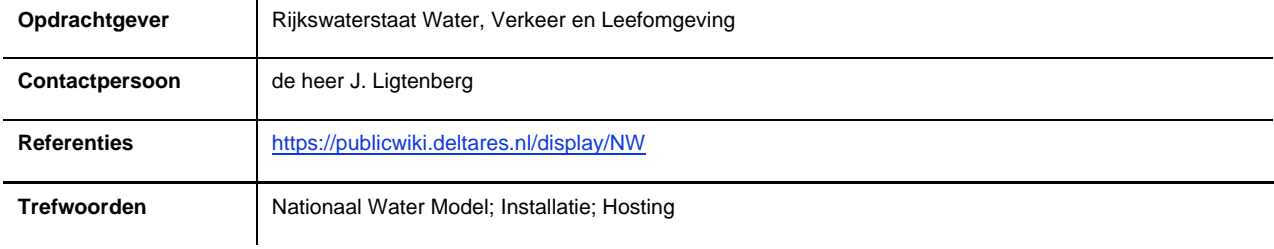

#### **Documentgegevens**

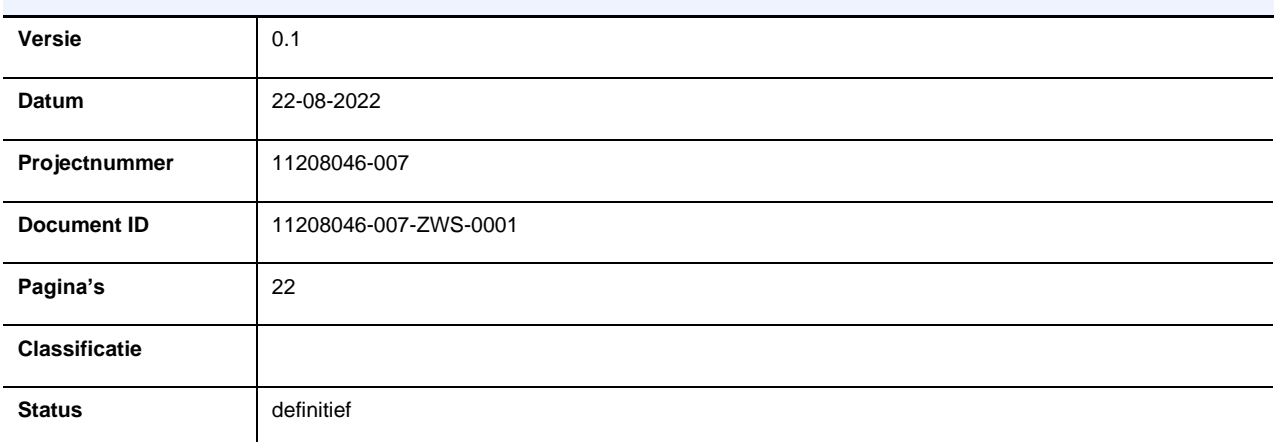

#### **Auteur(s)**

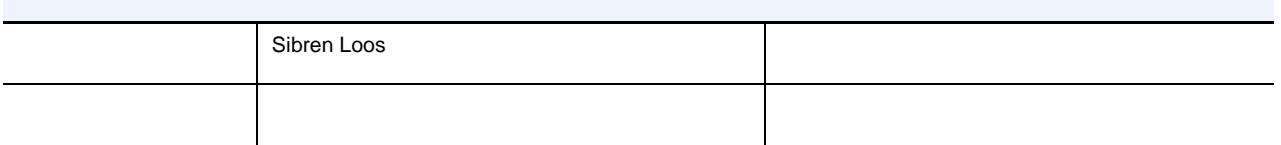

#### *Gebruik van deze tabel is voor de controle van de juiste uitvoering door Deltares van de opdracht. Ieder ander klantgebruik en externe verspreiding is niet toegestaan.*

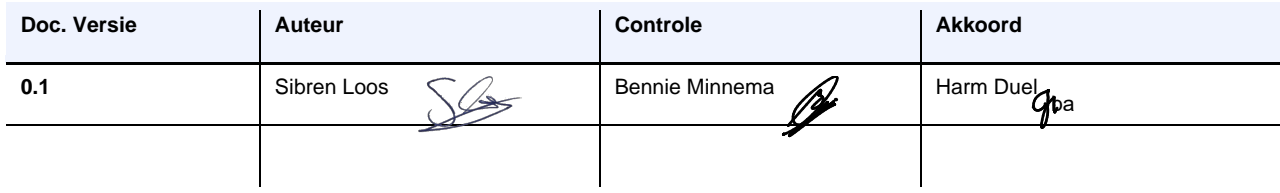

### <span id="page-3-0"></span>**Samenvatting**

Deze handleiding dient als bijlage bij het releasedocument (meest recente versie van het releasedocument beschikbaar via

https://publicwiki.deltares.nl/display/NW/Releasenotes+per+release) en bevat een algemene beschrijving van de NWM-installatiestappen. In het releasedocument is in een tabel aangegeven welke stappen voor een specifieke installatie van toepassing zijn. In samenwerking met SSC Campus zal dit document tijdens elke toekomstige release verder worden aangescherpt en zullen aanvullend en waar mogelijk via scripting onderdelen worden geautomatiseerd.

Tenzij anders vermeld zijn alle benodigde bestanden beschikbaar op de releaselocatie zoals gespecificeerd in paragraaf 1.1 van het genoemde (meest recente) releasedocument.

### Inhoud

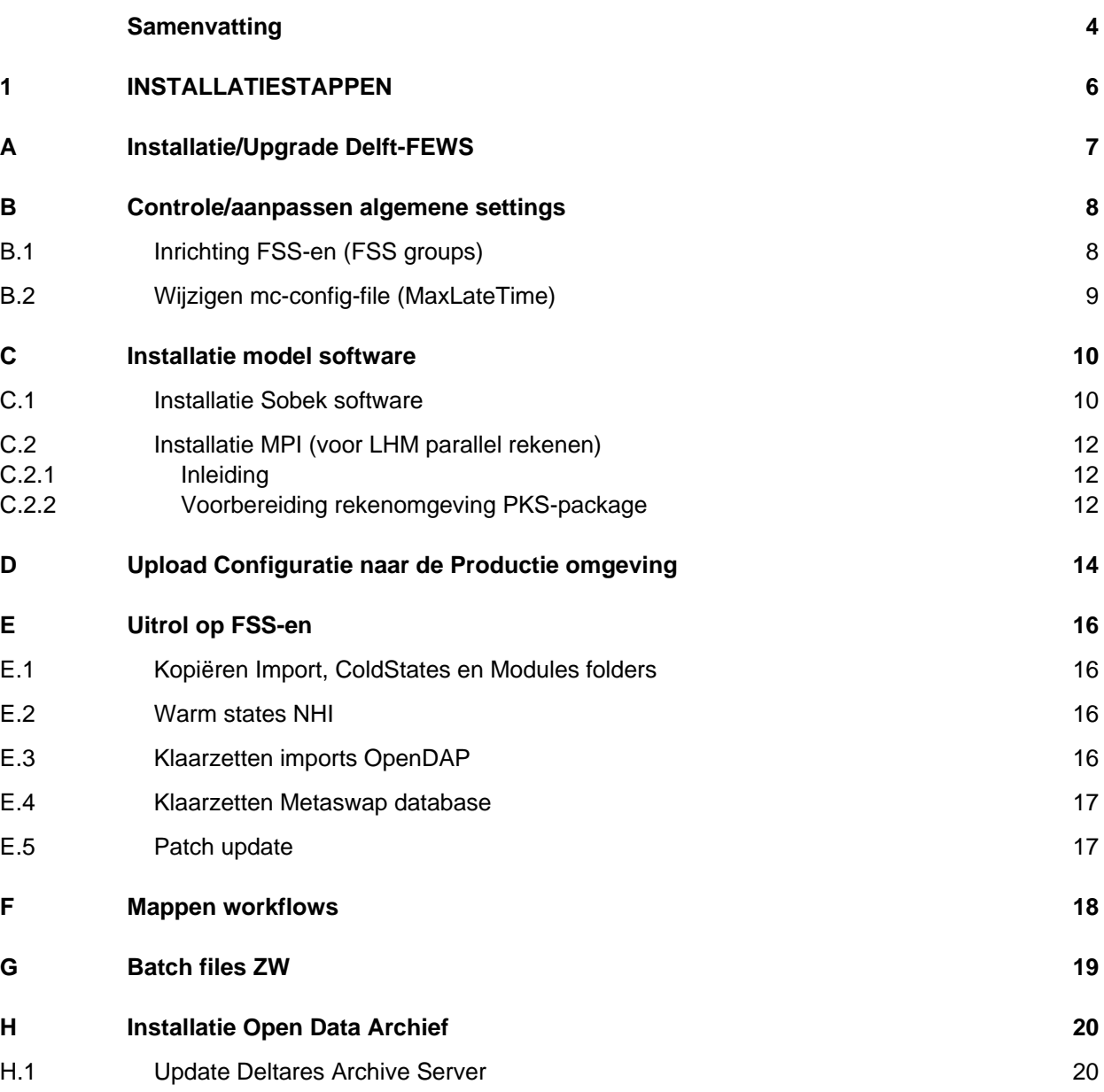

# <span id="page-5-0"></span>1 INSTALLATIESTAPPEN

# <span id="page-6-0"></span>A Installatie/Upgrade Delft-FEWS

De handleiding voor de installatie van Delft-FEWS 2022.01 (en recentere versies) is te vinden op deze FEWS wiki-pagina:

<https://publicwiki.deltares.nl/display/FEWSDOC/Installation+path+-+2022.01+and+later>

De hard- and software requirements voor Delft-FEWS zijn te vinden op deze FEWS wikipagina:

<https://publicwiki.deltares.nl/display/FEWSDOC/03+Delft-FEWS+System+Installation>

De server informatie van de Productie-omgeving van SSC Campus is bekend bij SSC Campus en niet opgenomen in deze handleiding.

De installatie van aanvullende Delft-FEWS componenten is ook beschreven op de FEWS wiki:

- Deltares Open Archive installatie [https://publicwiki.deltares.nl/display/FEWSDOC/Deltares+Open+Archive+Installation+pat](https://publicwiki.deltares.nl/display/FEWSDOC/Deltares+Open+Archive+Installation+path+-+2018.02+and+later) [h+-+2018.02+and+later](https://publicwiki.deltares.nl/display/FEWSDOC/Deltares+Open+Archive+Installation+path+-+2018.02+and+later)
- FEWS webservices installatie <https://publicwiki.deltares.nl/display/FEWSDOC/FEWS+Web+Services>

### <span id="page-7-0"></span>B Controle/aanpassen algemene settings

### B.1 Inrichting FSS-en (FSS groups)

Voor de communicatie tussen MC (Master Client) en FSS-en (Forecasting Shell Servers) dient een aantal Environmental Variables via System Properties te worden ingesteld:

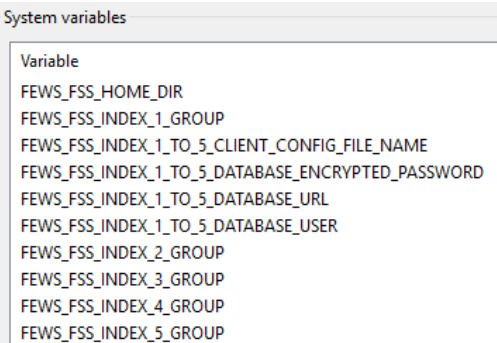

Met behulp van een batchscript (setenv.bat) kunnen deze gemakkelijk uitgerold worden op de Forecasting Shell Server(s). Eén van de te definiëren variables is de FSS Group Index die in de Admin Interface gebruikt kan worden om workflows te 'mappen':

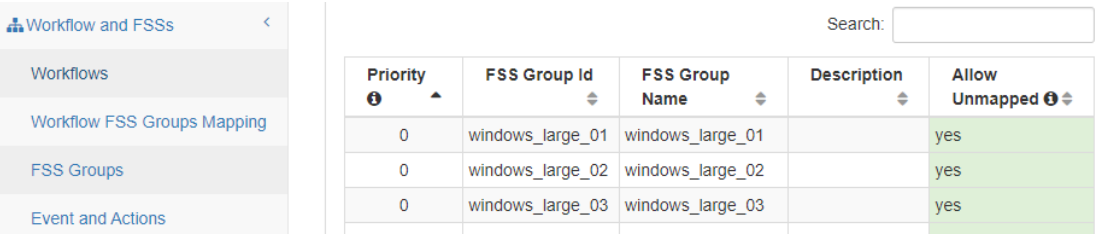

Hierbij kan één index voor alle FSS-en (INDEX\_*i\_TO\_n*; optie 1 in onderstaand overzicht) worden gebruikt of een aparte index voor elke FSS (INDEX\_*i*; optie 2 in onderstaand overzicht), al naar gelang de gewenste FSS-indeling en bijbehorende mapping van de FEWS omgeving:

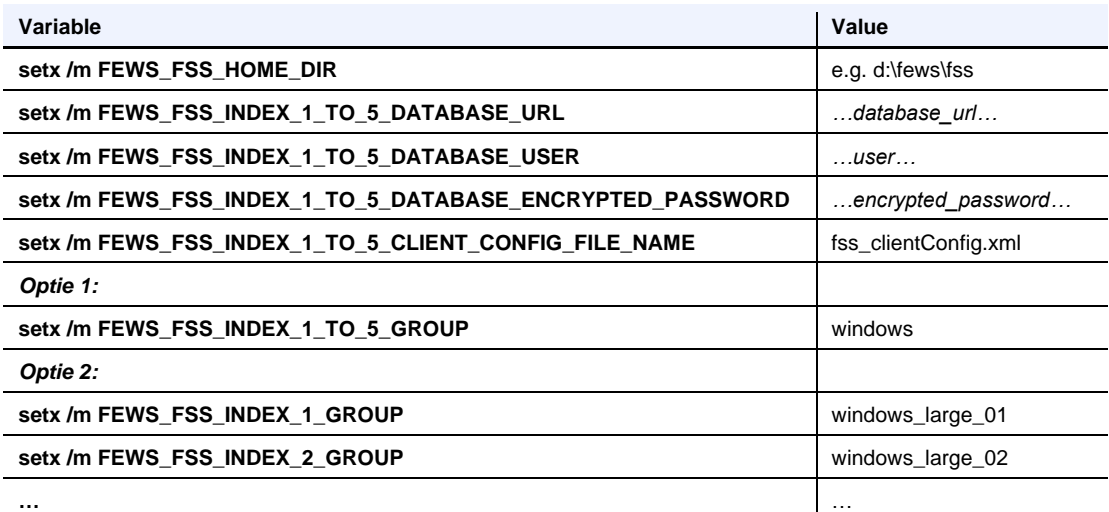

### <span id="page-8-0"></span>B.2 Wijzigen mc-config-file (MaxLateTime)

Om de tijdsduur dat een workflow in de queue kan staan voordat deze gestart wordt op een FSS aan te passen is het instellen van een taskRunMaxLateTime (de tijd dat een taak in de wacht 'pending' mag staan als er geen FSS beschikbaar is) nodig in de MC config xml. De standaard is 15 minuten, binnen het NWM gebruiken we langere tijden:

```
<taskRunDispatcher>
  <taskRunMaxLateTime unit="week" multiplier="4"/>
</taskRunDispatcher>
```
Voeg bovenstaande setting toe in de MC config xml. Open hiervoor de Admin Interface. In de Admin Interface kan de Master Configuration file gedownload worden en vervolgens het aangepaste bestand weer worden geupload:

![](_page_8_Picture_74.jpeg)

#### Zie voor meer informatie:

[https://publicwiki.deltares.nl/display/FEWSDOC/Configure+Master+Controller+Applicati](https://publicwiki.deltares.nl/display/FEWSDOC/Configure+Master+Controller+Application+-+2021.02+and+later) [on+-+2021.02+and+later](https://publicwiki.deltares.nl/display/FEWSDOC/Configure+Master+Controller+Application+-+2021.02+and+later)

### <span id="page-9-0"></span>Installatie model software

### C.1 Installatie Sobek software

Het NWM maakt gebruik van twee verschillende SOBEK-versies (SOBEK2.13 en SOBEK-RE). Deze kunnen naast elkaar geïnstalleerd worden. De installatie instructies zijn gelijk voor alle versies, de volgorde van stappen kunnen per versie verschillen.

Alle voor de installatie benodigde bestanden staan op de releaselocatie (zie releasedocument, paragraaf 1.1) in onderstaande folder:

/installs/SOBEK/

NB.: Bij updates naar nieuwere softwareversies dienen de al bestaande installaties vooraf verwijderd te worden.

De licentie is gekoppeld aan het MAC-adres, deze staat in de bestandsnaam van de licentiefiles. Indien MAC-adres wijzigt kan een nieuwe versie aangevraagd worden bij de SOBEK Helpdesk <software.support@deltares.nl>

SOBEK 2.13 gebruikt een andere licentiefile dan SOBEK-RE die apart geïnstalleerd moet worden.

Voor elke versie die opnieuw geïnstalleerd moeten worden zullen alle installatiestappen volledig doorlopen moeten worden op elke WINDOWS-rekenserver. Na het afronden van de installaties moet de rekenserver herstart worden. Dit kan voor alle SOBEK versies tegelijk en hoeft dus in principe maar één keer te gebeuren.

#### **INSTALLATIESTAPPEN**

- 1 Start de SOBEK installatie wizard voor de versie die geïnstalleerd moet worden.
- parsen.ini
- readme SOBEK intall 2 13 002.txt
- RUNTIME.DAT
- SBKAdvBatchLib.dll
- SbkBatch.exe
- SetupSobek 2.13.002c.exe
- Sobeksim.ini
- 2 Na het opstarten van de executable verschijnt het volgende scherm, selecteer eerst de DHS License manager om de SOBEK licentie te installeren. Doorloop het menu en lokaliseer de SOBEK licentie van de bijbehorende versie op de D-schijf in de laatste stap:

![](_page_10_Picture_0.jpeg)

- 3 Het bovenstaande scherm verschijnt opnieuw. Selecteer nu *Sobek Advanced Version 2.13.002*.*c*
- 4 (sla deze stap over bij SOBEK-RE installatie) Hieronder wat instructies voor het keuzemenu dat volledig doorlopen moet worden bij versie 2.13:
	- *a* Product line is *Rural*
	- b Directory naam **niet** aanpassen
	- c Local drive voor installatie **moet** D zijn (= standaard geselecteerd)
	- Rond het installatie menu af.
- 5 (sla deze stap over bij SOEBK-2.X installatie) Hieronder wat instructies voor het keuzemenu dat volledig doorlopen moet worden bij versie SOBEK-RE
	- a Selecteer de optie Programs and Models in same directory
	- b Voor de installatie, selecteer de d-schijf, het pad wordt D:\SobekRE
	- c Selecteer het extra keuzemenu niets, dus geen manuals, tutorials oid.
	- d Rond het installatie menu af.
- 6 Herstart de pc.

#### **Extra noodzakelijke acties SOBEK213 voor NWM**

Omdat er voor het NWM enkele aanpassingen aan de standaard SOBEK versie zijn gemaakt volgen hier nog enkele extra acties voor SOBEK213:.

SOBEK213:

- 1. Zet de aangepaste parsen.ini in d:\Sobek213\PROGRAMS\FLOW
- 2. Zet de aangepaste Sobeksim.ini en runtime.dat in d:\Sobek213\PROGRAMS\FLOW\FIXED
- 3. Vervolgens moet voor de SobekBatchTools deze actie worden uitgevoerd:
	- a Kopieer SBKAdvBatchLib.dll in \sobek213\programs directory
	- b Open cmd.exe (command prompt) en geef de volgende commando's
	- A. regsvr32 /u d:\sobek213\programs\SBKAdvBatchLib.dll
	- B. regsvr32 d:\sobek213\programs\SBKAdvBatchLib.dll
- 4. Zet de SbkBatch.exe file in de sobek programs dir, bestaande file overschrijven

### <span id="page-11-0"></span>C.2 Installatie MPI (voor LHM parallel rekenen)

#### **C.2.1 Inleiding**

Deze installatiestap beschrijft de installatie van MPI software die nodig is om binnen LHM (vanaf versie LHM 3.3.1) te kunnen rekenen met de parallelle solver optie en bijbehorende aggregatietools.

#### **C.2.2 Voorbereiding rekenomgeving PKS-package**

Om een parallelle LHM berekening mogelijk te maken zijn specifieke software en hardware vereisten:

- 1 MPI software
- 2 iMODFLOW v4.0 (of nieuwer, in dit project gebruiken we iMODFLOW v4.2)
- 3 Minimaal 65 GB aan werkgeheugen bij gebruik 2 rekenkernen

#### *MPI software*

Voor het installeren van de MPI software: zie paragraaf 1.3.2 in "iMOD 4.1 Installation Instructions.pdf", volg deze procedure nauwkeurig (Let op: een andere manier van installeren levert niet de juiste installatie op). De msi-installer is al meegeleverd of kan gedownload worden zoals aangegeven in de instructies.

Bij het installeren van de MPICH2-software kan er de volgende foutmelding optreden:

![](_page_11_Picture_136.jpeg)

Indien dit gebeurt controleer dan of .NET Framework 3.5 geïnstalleerd staat. Deze versie ondersteunt namelijk ook de .NET 2.0 versie die nodig is voor installatie van MPI. Mocht dit niet het geval zijn dan kan via de Server Manager gecontroleerd worden of .NET Framework 3.5 wel aanwezig is en via een andere weg alsnog geïnstalleerd kan worden. Op de NWM testomgeving is dit gedaan via Roles en Features: DISM.exe /online /enable-feature /all /featurename:NetFx3.

Als laatste stap kan de installatie getest worden m.b.v. het testprogrammaatje door het stappenplan in paragraaf 1.3.3 van de instructiehandleiding "iMOD 4.1 Installation Instructions.pdf" te volgen.

Bij het draaien van de test kan het zijn dat er twee registry meldingen komen, dit mag genegeerd worden. Essentie is dat de meldingen 'Echo of core 0' en 'Echo of core 1' op 't scherm verschijnen.

**Voorbeeld:**

d:\tmp\iMOD>run\_test\_mpi\_installation.bat<br>Unable to open the HKEY\_LOCAL\_MACHINE\SOFTWARE\MPICH\SMPD\process\3292 registry<br>key, error 5, Access is denied. Unable to open the HKEY\_LOCAL\_MACHINE\SOFTWARE\MPICH\SMPD\process\1680 registry<br>key, error 5, Access is denied. Echo of core 0<br>Echo of core 1 Press any key to continue. d:\tmp\iMOD>

#### *Hardware vereisten*

De minimale hardware vereiste voor een omgeving waar het LHM in parallelle modus gedraaid kan worden omvat:

- 1 Minimaal 65 GB aan geheugen, hiermee kan 1 simulatie gedraaid worden. Dit is echt het absolute minimum wat gereserveerd moet kunnen worden voor 1 simulatie zonder dat de performance achteruit gaat.
- 2 Minimaal 2 processoren, bij voorkeur 8 of meer.

# <span id="page-13-0"></span>D Upload Configuratie naar de Productie omgeving

De configuratie die via de Configuration Manager naar de Productie-omgeving geupload kan worden staat op de releaselocatie (zie releasedocument paragraaf 1.1) in onderstaande folder:

/Config/

Gebruik de OC.lnk op de Productie-omgeving om de Configuration Manager te openen. Indien deze link nog niet aanwezig is, gebruik de createShortcuts tool om deze aan te maken:

\bin\windows\createShortcuts.exe

![](_page_13_Picture_176.jpeg)

Hiervoor is de Database connection URL nodig, welke bekend is bij database beheerder van FEWS (in bovenstaand printscreen is een willekeurig voorbeeld gegeven). Als alternatief hierop kan de 3<sup>e</sup> optie (in bovenstaand figuur) aangevinkt worden met een verwijzing naar de juiste oc\_clientConfig.xml; een voorbeeld zoals gebruikt op de NWM Testomgeving is:

\Config\RootConfigFiles\oc\_clientConfig.xml.

Voor de Configuration manager (starten als administrator) dienen de volgende stappen te worden gevolgd:

LET OP: pas vooraf de bestanden in \Config\RootConfigFiles\ aan (fss\_global.properties, oc\_global.properties, oc\_clientConfig.xml, fss\_clientConfig.xml, ws\_clientConfig.xml, ws\_global.properties) zodat deze de juiste links bevatten naar de verschillende FEWS componenten (DatabaseURL, Archief, Import folders, etc.)

- 1 Na het opstarten wordt het scherm (zie voorbeeld printscreen1 hieronder) getoond.
- 2 Selecteer "Import" en selecteer "Other" en browse naar de directory waar Config staat, selecteer en open die.
- 3 Dan gaat de configuration manager verschillen tussen de nieuwe configuratie en configuratie in de centrale database bepalen.
- 4 Daarna wordt een popup scherm (zie voorbeeld printscreen2 hieronder) getoond: Selecteer de reeds aangevinkte te importeren configuratiebestanden en ook "Deactivate missing configuration files" en "Use single.." en geef de beschrijving: "RF <versienummer> svn (branch)" (waarbij RF <versienummer> svn (branch) staat voor de branchnaam in het versiebeheersysteem van deltares Subversion). RF staat voor RekenFaciliteit.
- 5 Selecteer OK en de nieuwe files worden geïmporteerd.

6 Selecteer "Save all" voor de upload van de Configuratie naar de Centrale Database. Voor de upload dient er een revision comment te worden meegegeven (Bijv. " RF <versienummer> svn (branch)" waarbij versienummer is X.X.X.X, bijv. 1.0.0.0)

Voor een uitgebreidere beschrijving van de werking van de Configuration Manager, zie: [https://publicwiki.deltares.nl/display/FEWSDOC/Configuration+Manager+-](https://publicwiki.deltares.nl/display/FEWSDOC/Configuration+Manager+-+2021.02+and+later) [+2021.02+and+later](https://publicwiki.deltares.nl/display/FEWSDOC/Configuration+Manager+-+2021.02+and+later)

#### Printscreen1:

![](_page_14_Picture_52.jpeg)

#### Printscreen2:

![](_page_14_Picture_53.jpeg)

### <span id="page-15-0"></span>E Uitrol op FSS-en

### E.1 Kopiëren Import, ColdStates en Modules folders

Voor het kopiëren van files naar de Productie-omgeving wordt uitgegaan van onderstaande folders op de in het releasedocument genoemde releaselocatie (zie paragraaf 1.1):

/Import/ /ColdStateFiles/ /Modules/

Voordat een kopieer actie van de Modules wordt uitgevoerd moet in principe de FSS service waar naartoe wordt gekopieerd worden gestopt. Als er een berekening draait op de FSS waar naartoe wordt gekopieerd adviseert Deltares om af te stemmen met de rekencoördinator of de berekening afgebroken kan worden.

De Modules folder dient op iedere FSS (\*) beschikbaar te zijn: d:\fews\fss\\*\Modules\ De Import en ColdStateFiles folders kunnen op een hoger niveau (of externe locatie) worden geplaatst.

Deze locaties dienen overeen te komen met de geconfiguratie locaties (*path*) in het *fss\_global.properties* bestand:

IMPORT\_FOLDER= *path/*Import

en het *fss\_clientConfig.xml* bestand:

<coldStatesDirectory>*path*/Coldstates/</coldStatesDirectory>

### E.2 Warm states NHI

Voor NHI worden de states buiten de database weggeschreven. Hiervoor is een aanpassing van de *fss\_clientConfig.xml* nodig.

Voeg de correcte regel toe door *path* te vervangen met het juiste adres en ervoor te zorgen dat deze folder bestaat op de Productieomgeving (en de states bevat van eerder gedraaide basisprognose berekeningen):

<warmStatesDirectory>//*path*/NHI/states/</warmStatesDirectory>

### E.3 Klaarzetten imports OpenDAP

Naast importbestanden die in de IMPORT\_FOLDER worden klaargezet (zie E.1) wordt een ander deel van de (KNMI) data geïmporteerd vanuit OPENDAP. Onderstaande IMPORT\_OPENDAP\_URL zoals gedefinieerd in het *fss\_global.properties* bestand dient te werken en bereikbaar te zijn vanaf de FSS omgeving:

IMPORT\_OPENDAP\_URL=http://nwm-zw-input.ssccampus.nl/thredds/dodsC/wdscenarios/restricted/release\_2/scenarios

Als de IMPORT\_OPENDAP\_URL anders is op de NWM productieomgeving dient deze regel in het *fss\_global.properties* bestand gecontroleerd en/of aangepast te worden, bijv.:

IMPORT\_OPENDAP\_URL=http://mp-odin-l01p.int.ssccampus.nl:8080/thredds/dodsC/wdscenarios/restricted/release\_2/scenarios

### <span id="page-16-0"></span>E.4 Klaarzetten Metaswap database

Het LHM model maakt gebruik van een Metaswap database, deze is bij eerdere releases aangeleverd als zip file:

veenweide v02 15,940,089,856 04/10/2018 11:26 -a-zip

Deze is hier te vinden en dient opnieuw uitgepakt te worden op een centrale locatie binnen de NWM productieomgeving:

/METASWAP\_DB\_DIR/

De locatie waar de veenweide\_v02 folder wordt geplaatst dient ook in het *fss\_global.properties* bestand en het *oc\_global.properties* bestand opgegeven te worden. Op de NWM testomgeving gebruiken we onderstaande verwijzing (bedoeld als voorbeeld): METASWAP\_DB\_DIR=//dfs-trusted.directory.intra/dfs/dtdmmc00/NHI/veenweide\_v02/

### E.5 Patch update

Een nieuwe FEWS patch.jar dient via de Admin Interface geupload te worden (zie printscreen hieronder).

De MC en de CM gebruiken altijd en alleen degene die via de AI (Admin Interface) is geüpload. En zolang er geen verwijzing naar een patch.jar in de clientConfig.xml op de FSS staat (het is dus uitdrukkelijk NIET de bedoeling in de clientConfig.xml een verwijzing op te nemen), wordt ook de patch automatisch uitgerold op de FSS (bij het starten van de FSS worden deze gedownload en daarna bij iedere configuratie wijziging).

![](_page_16_Picture_103.jpeg)

### <span id="page-17-0"></span>F Mappen workflows

Een voorbeeld van de mapping van de workflows staat in het volgende xml-bestand beschreven:

WorkflowMappings\_BP18.xml

welke te vinden is op de releaselocatie (zie releasedocument, paragraaf 1.1) in onderstaande folder:

/Mapping\_Voorbeeld\_NWM\_testomgeving/

Op basis van de rekenplanning kan de mapping aangepast worden volgens onderstaande handelingen op de Admin Interface, waarbij rekening gehouden moet worden met bijv. schrijfruimte en rekenkracht (small, large) van de FSS'en.

Het mappen van workflows op de juiste FSS-en kan via de Admin Interface worden uitgevoerd.

Open de Admin Interface en volg de stappen zoals beschreven op deze website die meer informatie geeft over het mappen van workflows:

[https://publicwiki.deltares.nl/display/FEWSDOC/Workflow+FSS+Groups+Mapping+-](https://publicwiki.deltares.nl/display/FEWSDOC/Workflow+FSS+Groups+Mapping+-+2021.02+and+later) [+2021.02+and+later](https://publicwiki.deltares.nl/display/FEWSDOC/Workflow+FSS+Groups+Mapping+-+2021.02+and+later)

![](_page_17_Picture_87.jpeg)

### <span id="page-18-0"></span>G Batch files ZW

Voor het draaien van de meerjarige runs t.b.v. Zoetwater dient de gebruiker gebruik te maken van zogenaamde batch files, die een gebruiker vanuit de FEWS-GUI selecteert. Voor het aanmaken van de batch files is een batchmaker.exe ontwikkeld:

![](_page_18_Picture_39.jpeg)

Deze dient klaargezet te worden op een voor de gebruiker (o.a. Reken coördinator) beschikbare locatie.

### <span id="page-19-0"></span>H Installatie Open Data Archief

### H.1 Update Deltares Archive Server

Voor deze release moet het configuratie bestand archiveServerConfig.xml (locatie bijv. /opt/fews/archive/config/) aangepast worden en een nieuwe deltares-archive-server.war file gedeployed worden.

#### *Update war file*

Voor de update van Deltares Archive Server moet de nieuwe war file gedeployed worden:

- Tomcat stoppen
- Verwijder oude war file
- Uitgepakte versie van war in webapps ook verwijderen
- Nieuw deltares-archive-server.war file neerzetten (beschikbaar op de releaselocatie, zie releasedocument, paragraaf 1.1) in de root folder:

#### /installs/Archief/

- Tomcat starten
- Controleer of de archive-server alle onderdelen op groen staan:

![](_page_19_Picture_121.jpeg)

#### **Archive component status**

![](_page_19_Picture_122.jpeg)

Aanvullende stappen voor opschoning van het archief:

• draai "clear internal catalogue" onder archive tasks om de catalogue op te schonen

![](_page_20_Picture_38.jpeg)

- controleer of de catalogue leeg is (Records in internal catalogue: onder archive status)
- draai "internal harvester" onder archive tasks door op start te drukken
- controleer of de catalogue weer netjes gevuld/opgebouwd wordt

Deltares is een onafhankelijk kennisinstituut voor toegepast onderzoek op het gebied van water en ondergrond. Wereldwijd werken we aan slimme oplossingen voor mens, milieu en maatschappij.

![](_page_21_Picture_1.jpeg)

22 van 22 Handleiding Installatie Nationaal Water Model